# Практическая работа 21 Создание WEB- приложения баз данных Microsoft SQL Server B Microsoft Visual Studio

Пель занятия: Получить практический создания WEB-ОПЫТ приложений

### Перечень оборудования и программного обеспечения

Персональный компьютер Microsoft Office (Word, Visio, Access) Microsoft SOL Server Management Studio Microsoft Visual Studio

#### Краткие теоретические сведения

Начиная с версии SQLServer 2005, SQLServer обеспечивает интеграцию с компонентами CLR платформы. NET Framework для MicrosoftWindows. Это означает, что хранимые процедуры, триггеры, определяемые пользователем типы, определяемые пользователем функции, определяемые пользователем, статистические функции и возвращающие табличные значение потоковые функции теперь могут разрабатываться с использованием любого языка. NET Framework, включая Microsoft Visual Basic .NET и Microsoft Visual C#.

В меню Файл выберите команду Создать и щелкните Проект.

Выберите шаблон Приложение Веб-приложение ASP.NET, в поле Имя введите MyWEBProject и нажмите кнопку ОК.

Откроется конструктор ASP.NET с формой Клиентские объекты и события. Перейдите в Конструктор. Это WEB-страница Вашего приложения. Откорректируйте информацию на странице, используя каскадные таблицы стилей CSS.

Добавить к проекту через вкладку Данные – Добавить новый источник данных. Скопируйте источник данных в проект.

На главной форме измените информацию в соответствии с заданием.

Далее добавляем в проект две Web формы Проект->Добавить модуль-> ФормаWebForm.

На каждую из форм добавляем GridView и связываем с таблицами из базы данных.

На странице Site. Master между тегами <Items></Items> вставьте

<asp:MenuItemNavigateUrl="~/WebForm1.aspx" Техt="имя таблицы"/> <asp:MenuItemNavigateUrl="~/WebForm2.aspx" Техt="имятаблицы"/> На странице About.aspx откорректируйте личную информацию. Запустите проект на выполнение.

## **Задания**

1 Изучить теоретические сведения.

2 В соответствии с вариантом задания создайте приложение для выдачи информации по всем таблицам. Используйте знания, полученные при изучении ПМ05 Разработка WEB-приложений.

#### **Порядок выполнения работы**

Запустите Microsoft Visual Studio. В меню Файл выберите команду Создать и щелкните Проект.

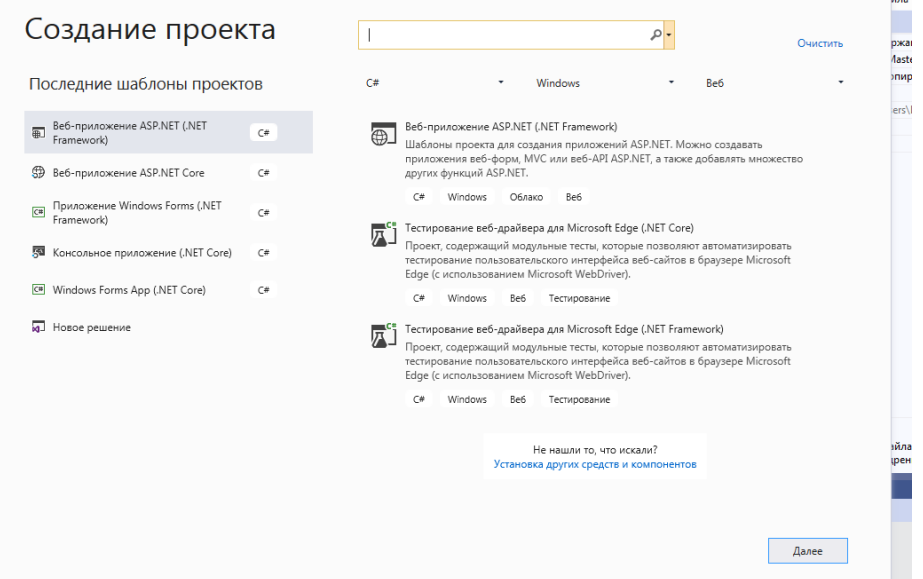

Выберите шаблон Приложение Веб-приложение ASP.NET, в поле Имя введите MyWEBProject и нажмите кнопку ОК.

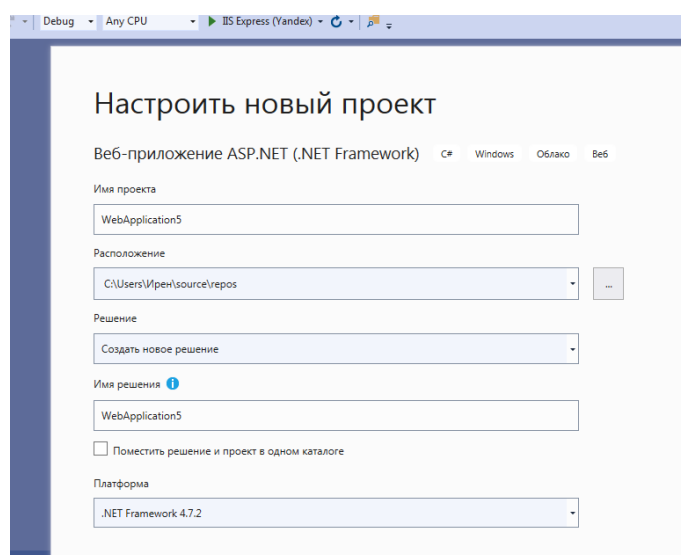

#### Затем

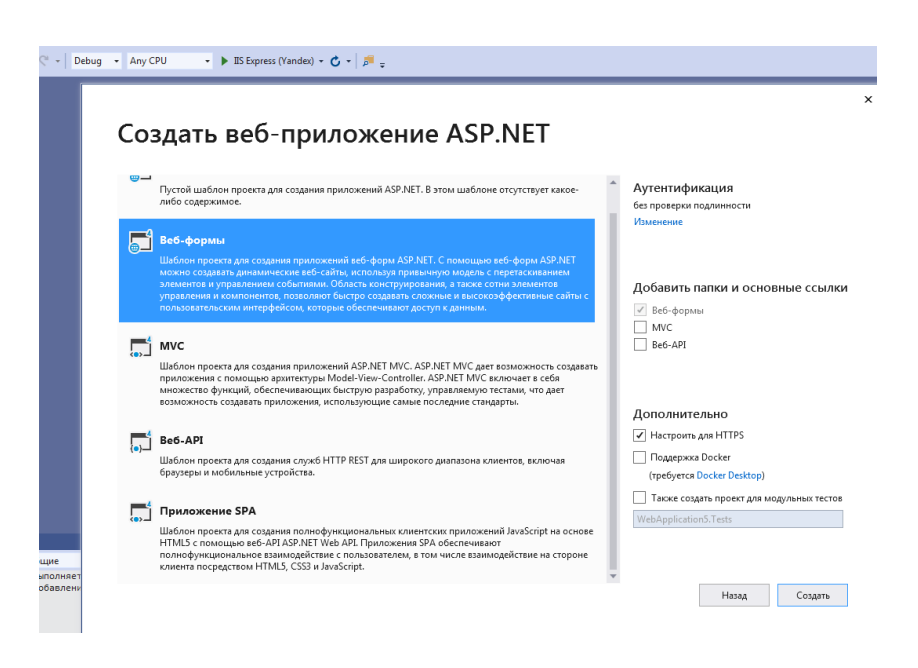

Откроется конструктор ASP.NET с формой Клиентские объекты и события. Если его запустить на выполнение, можно увидеть в браузере страницу:

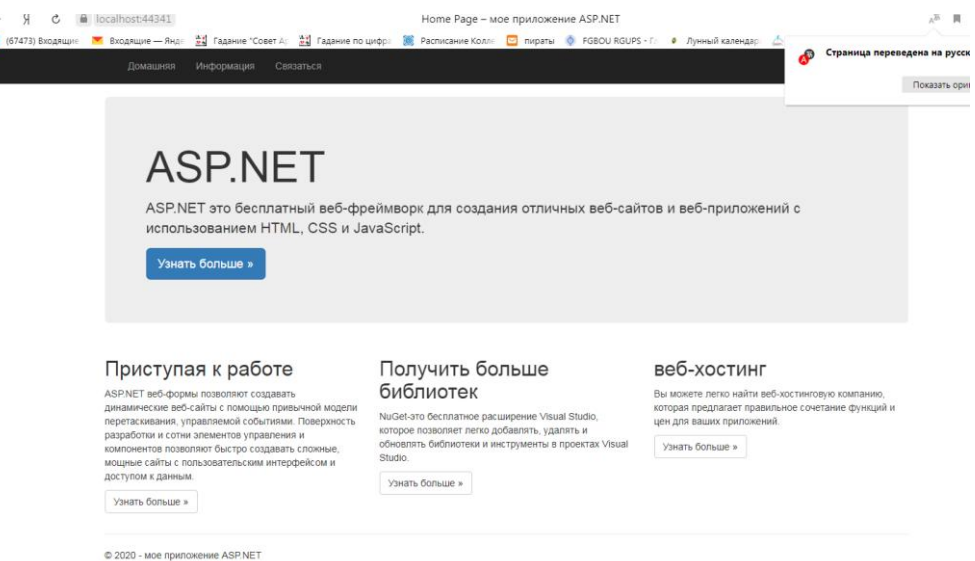

Перейдите в Конструктор. Это WEB-страница Вашего приложения. Откорректируйте информацию на странице, используя каскадные таблицы стилей CSS.

Добавить к проекту через вкладку Данные – Добавить новый источник данных. Скопируйте источник данных в проект.

На главной форме измените информацию в соответствии с заданием.

Далее добавляем в проект две Web формы Проект->Добавить модуль-> ФормаWebForm.

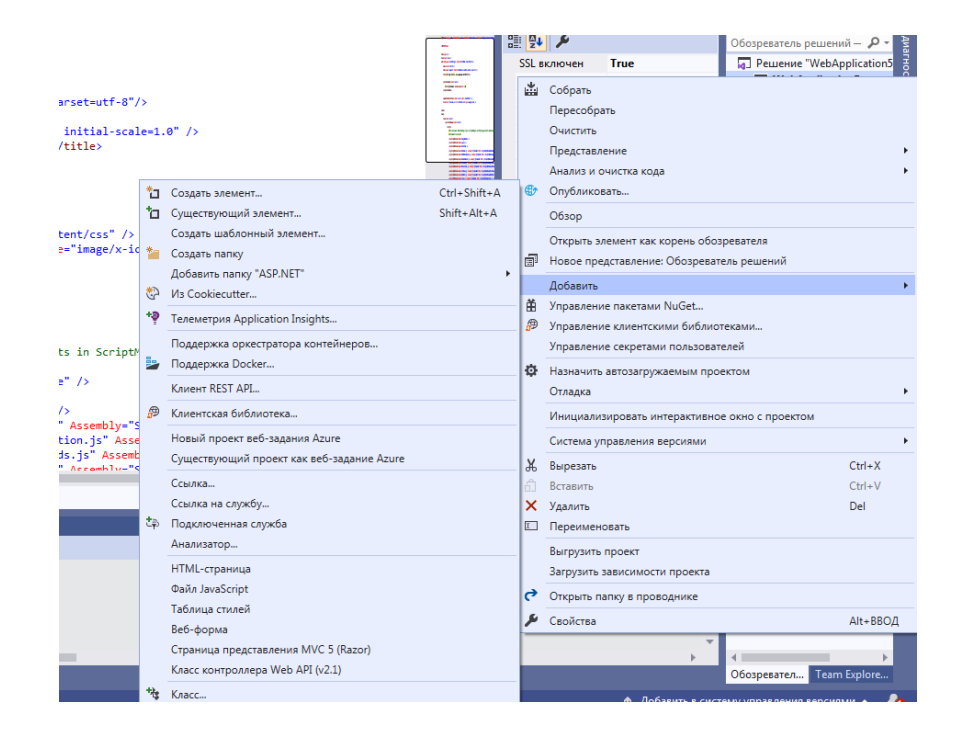

На каждую из форм добавляем GridView и связываем с таблицами из базы данных.

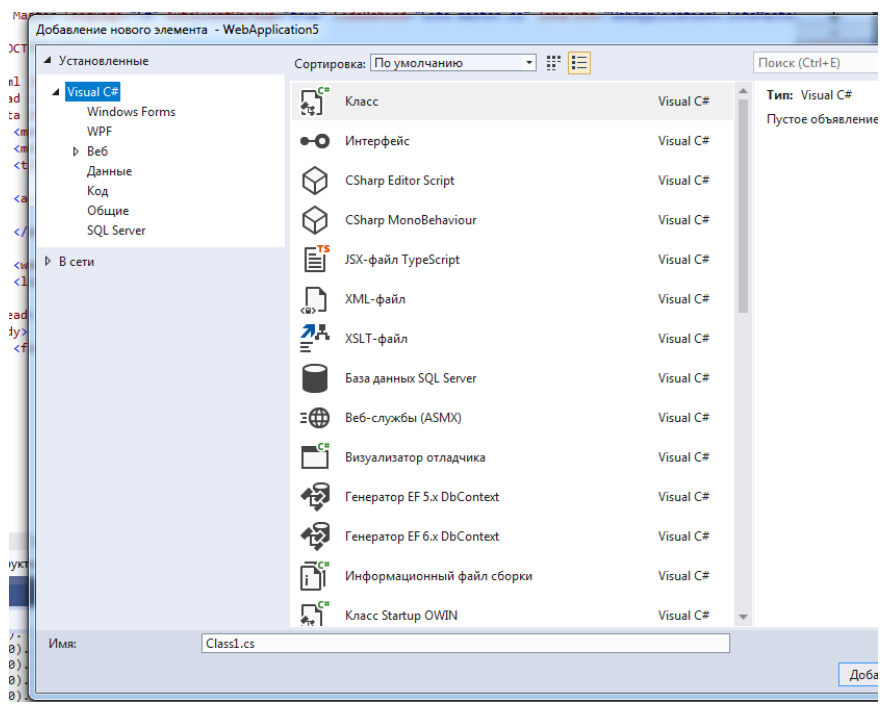

 $\ddotsc$ 

https://docs.microsoft.com/ru-ru/aspnet/web-forms/overview/getting- $C_{M}$ started/creating-a-basic-web-forms-page

# Содержание отчета

 $\mathbf{1}$ Название работы

- 2 Цель работы
- 3 Перечень технических средств обучения
- 4 Порядок выполнения работы
- 5 Вывод

# **Варианты заданий**

Варианты заданий представлены в практической работе № 13.

# **Используемая литература**

– Г.Н.Федорова Основы проектирования баз данных. М.: Академия, 2020

 Г.Н.Федорова Разработка, администрирование и защита баз данных. М.: Академия, 2018

 https://docs.microsoft.com/ru-ru/aspnet/web-forms/overview/gettingstarted/creating-a-basic-web-forms-page